## **Installing The Web Plugin - Generic Instructions**

To get patients engaged and booking online with your practice, HealthEngine provides you with the ability to install our Online Booking System on your website. To get your Online Booking System set-up on your website, start by visiting Practice Admin. You can do this by clicking on the green 'Practice Login' button at the bottom of any page on HealthEngine.

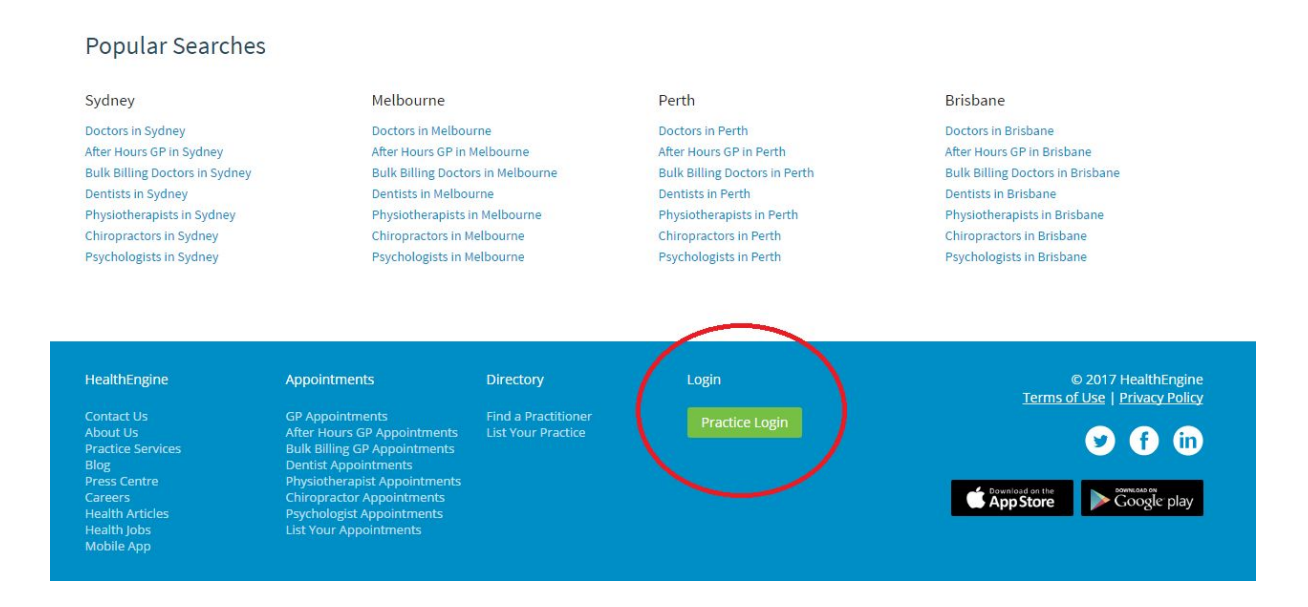

After clicking on 'Practice Login', you will be taken to the login page for Practice Admin. Simply enter your login details and click 'Login' to access the system. If you have forgotten your login details, simply click 'Forgot your password?' and follow the prompts to reset your password.

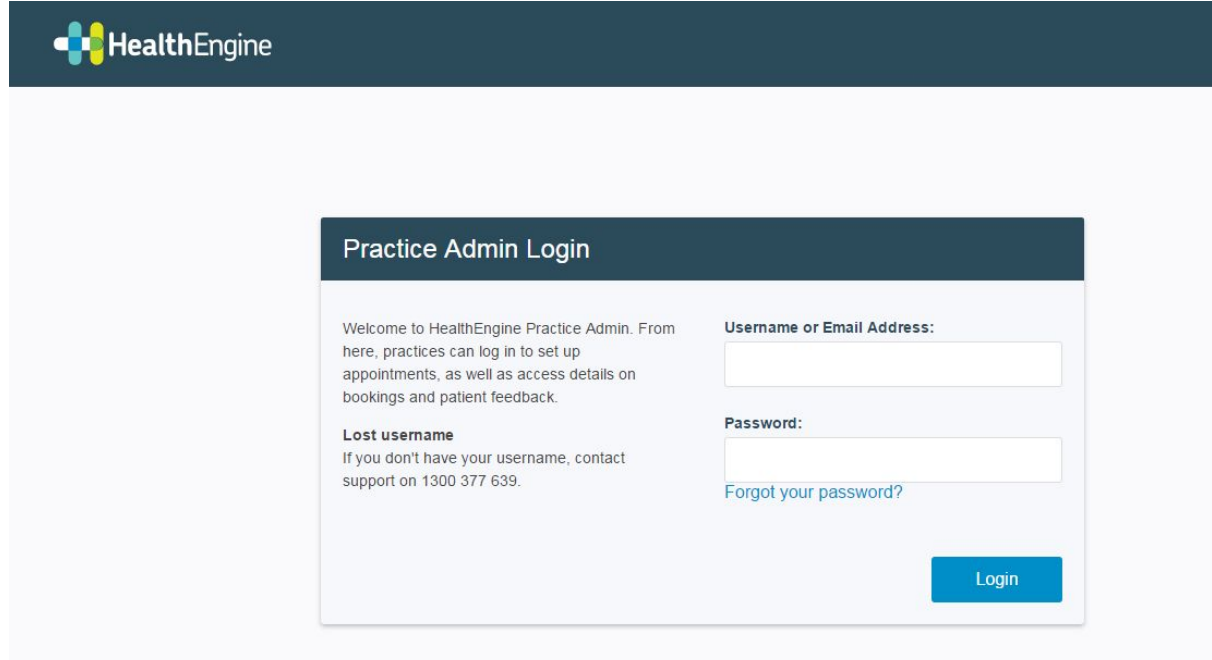

Once logged in, navigate to the 'Installation Instructions' page under the 'OBS' tab, as per the image below.

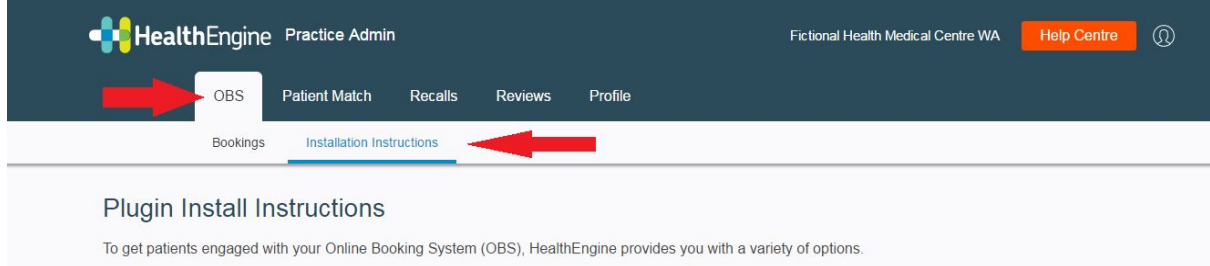

From here, you will be able to select how you would like the Online Booking System to appear on your practice website. The first step is to decide whether you'd like patients to select their appointment time first or their appointment type (reason) first.

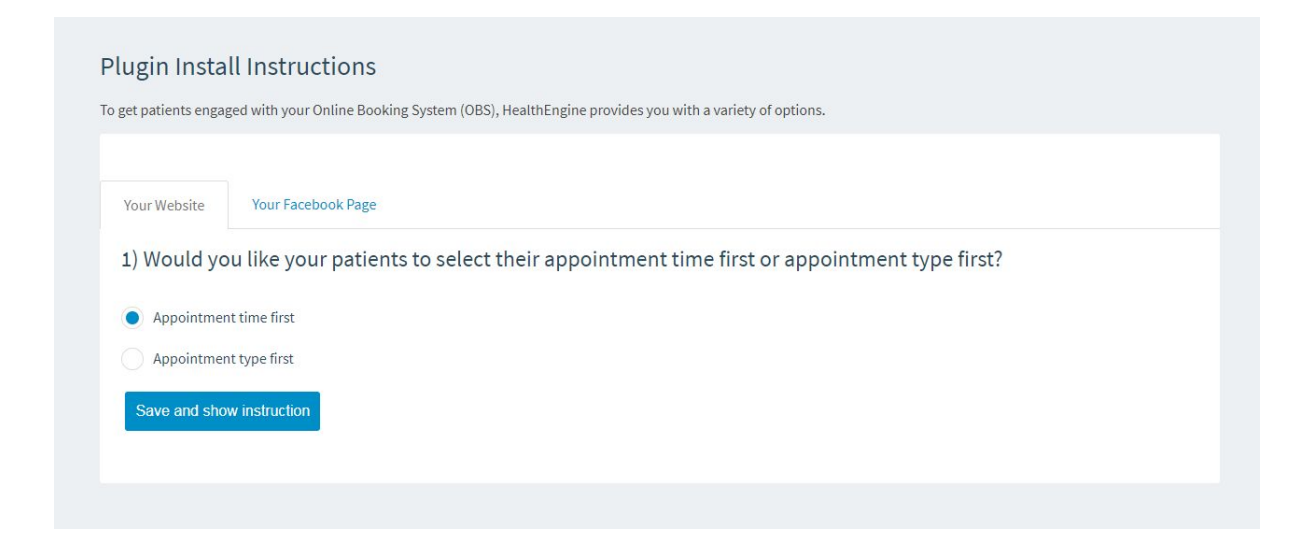

Please note that whichever option you choose here affects your live plugin once it's installed on your website.

The next step is to choose which 'Book Now' button option you would like to use for your website.

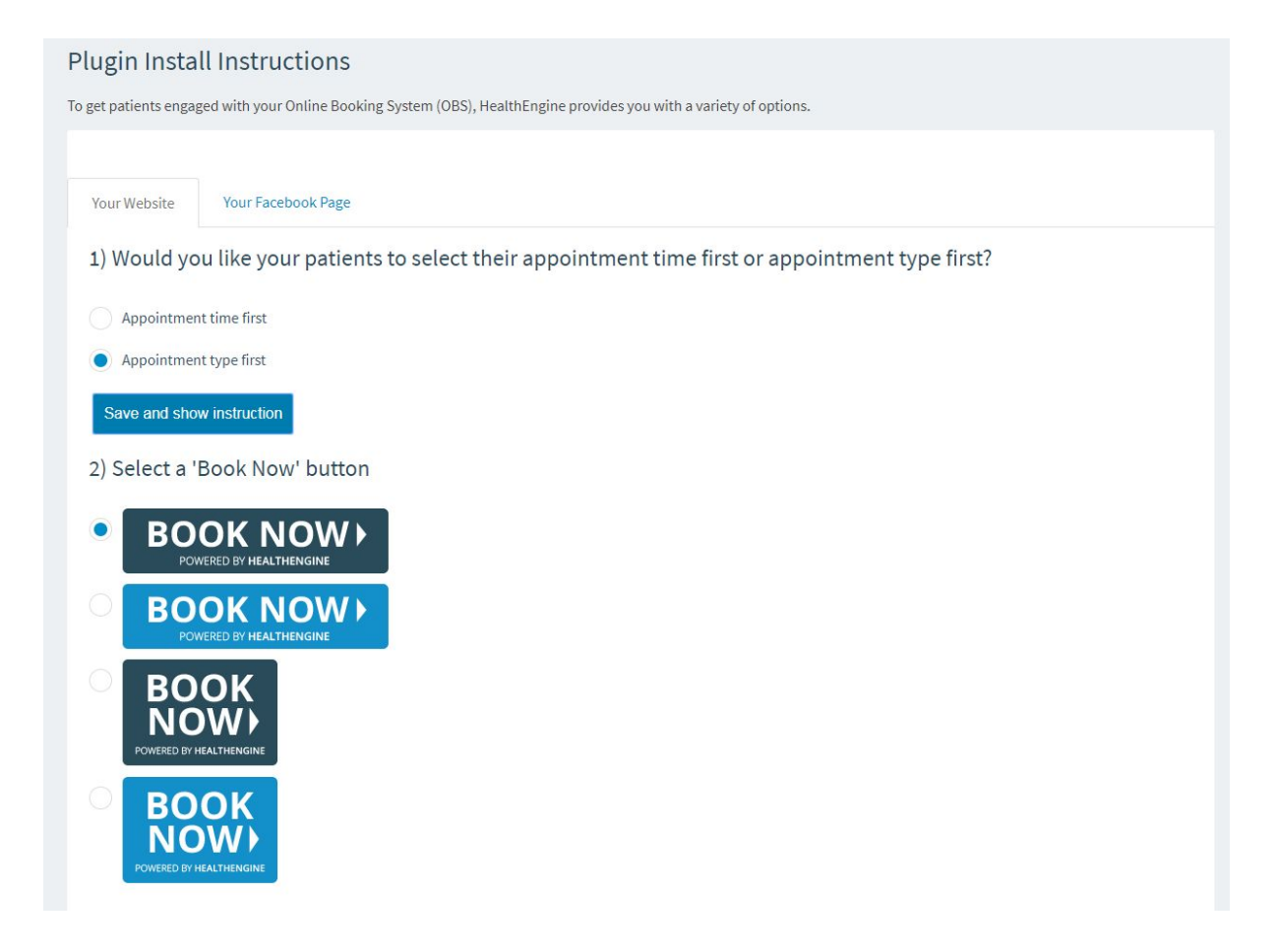

Click on the radio button next to your preferred option to generate the HTML code for that button. Note that we recommend using one of the darker, navy-coloured buttons if adding it to a header or website with a light background and using one of the lighter blue coloured buttons for a header or webpage with a dark background. Once you have selected your preferred button, copy the code that appears in the box under step 3.

## 3) Send this code to your web developer

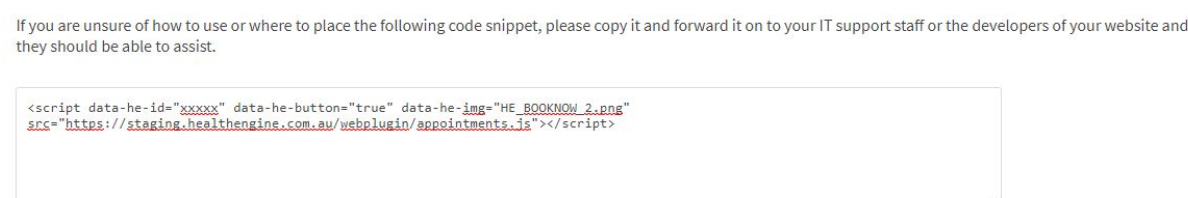

If you are confident in working with HTML code, you can then paste this code into the relevant area of your website - either into the header of each web page, or into the sidebar on your website editor. Please note that as there are thousands of different website editors available, we are unable to advise you on exactly where to place the code on your website. However, you can consult with your website developer/s or IT contact/s for assistance with this.

If you are not confident in working with HTML code, please seek advice from your website developer/s or IT contact/s. We recommend not attempting to place the code into your website yourself if you are not trained in using HTML, as putting the code in the wrong place can break your website. If you do decide to make the changes yourself, please ensure that you keep track of any changes made so that you can reverse them if anything should go wrong.

HealthEngine also provides options for adding the Online Booking System to your Facebook page. You can access the instructions for this by clicking on the 'Your Facebook Page' tab just above the 'Book Now' button selector (see image below).

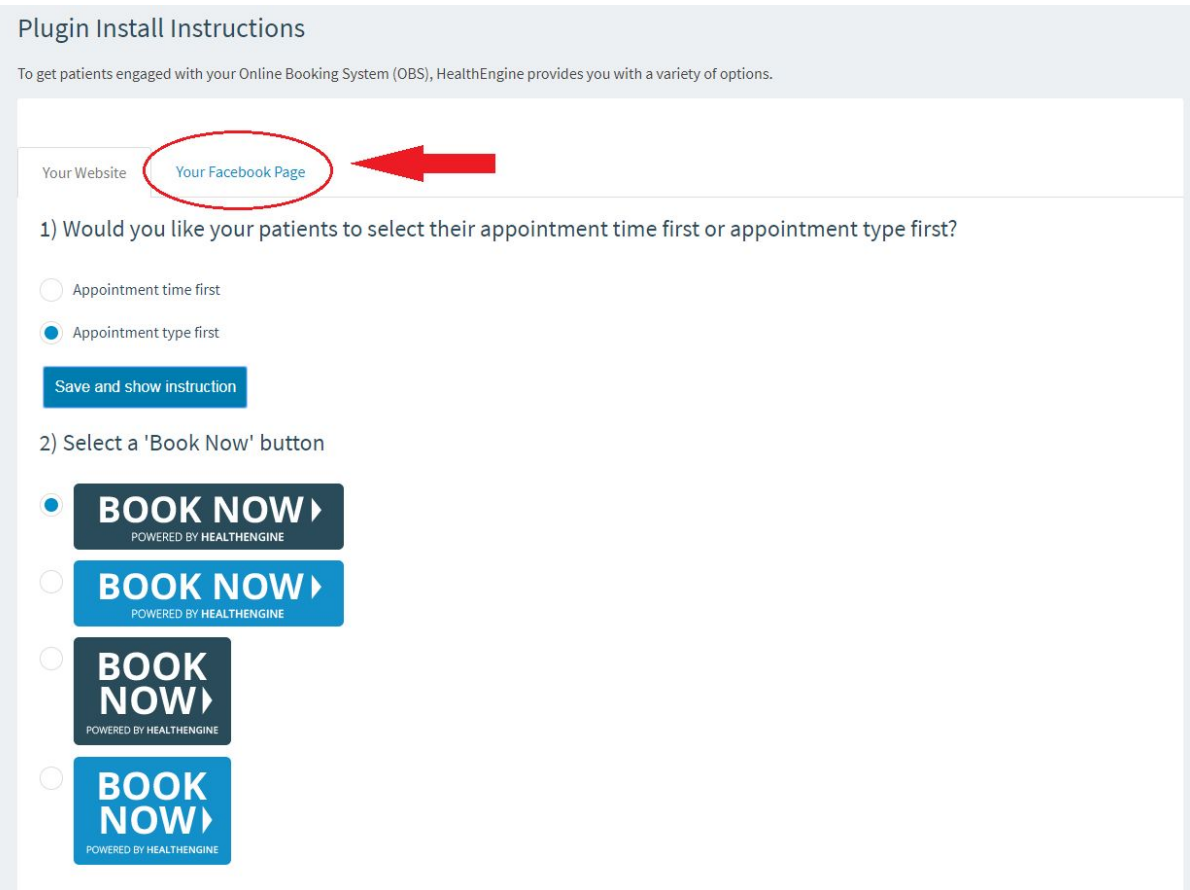

For more information on how to set up the Online Booking System on your Facebook page, please click [here.](https://support.healthengine.com.au/hc/en-us/articles/205407926-How-to-install-the-Web-Plugin-on-your-Facebook-page)